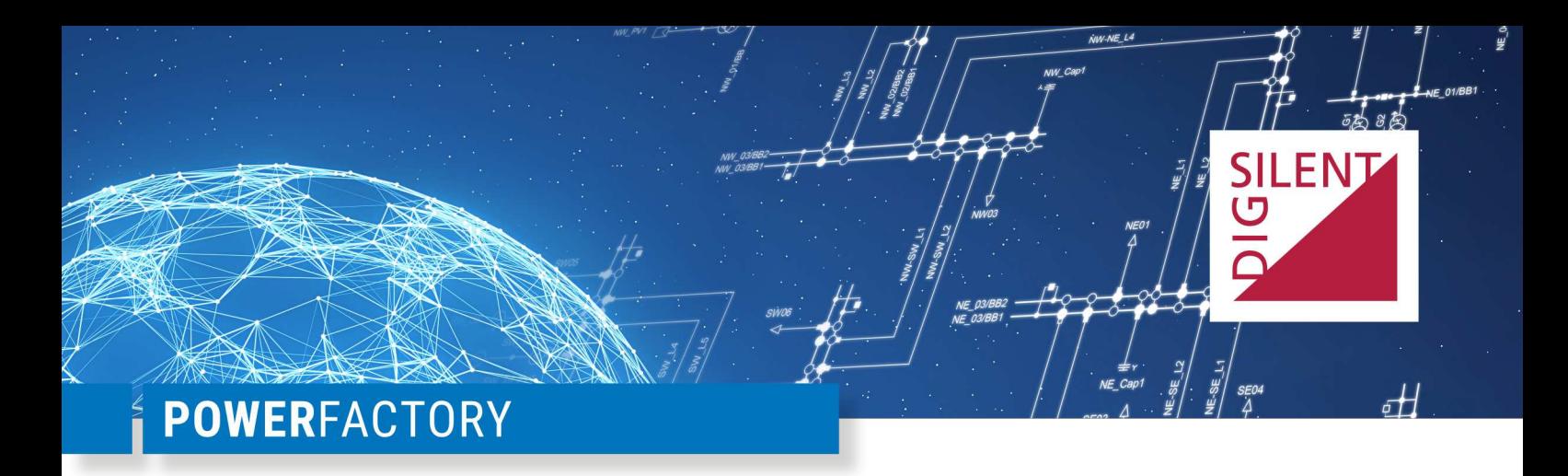

# **QUICK INSTALLATION GUIDE**

Multi-User Edition

# **1 Introduction**

A PowerFactory *Multi User Edition* installation consists of a central licence server and several clients running PowerFactory (as depicted in the [installation overview](https://www.digsilent.de/en/licence-and-installation-overview.html)<sup>1</sup>).

This document gives a short overview of the next steps necessary to use the software. You can find more detailed information about the installation process and licence activation in our "Getting Started" and "Installation Manual". Both documents are available on the [download area](https://www.digsilent.de/en/powerfactory-download.html)<sup>2</sup> for registered users on our homepage.

Please note the following general points before proceeding:

- 1. Prior to first use, the licence needs to be activated once. This process requires an active internet connection.
- 2. For softkeys online: The use of a softkey-licence in a virtual environment is not possible and will be prevented. Kindly request a USB dongle for this purpose.
- 3. The licence validity needs to be refreshed on a 30-day basis. This process requires an active internet connection.
- 4. The software installation requires administrator rights.

## **2 New Installation**

#### LICENCE SERVER

#### <span id="page-0-0"></span>1. **User Registration**

Access to our download area and the customer portal of our support centre is reserved for registered users. User registrations must be performed by yourself. If you do not have a user account yet, kindly apply for one via our online [user registration form](https://www.digsilent.de/en/powerfactory-user-registration.html)<sup>3</sup>. For authentication you will be asked for your company login details from the licence agreement.

#### 2. **Download**

Please download the "Licence Component Bundle" from the [download area](https://www.digsilent.de/en/powerfactory-download.html)<sup>2</sup> for registered users. Kindly use the access credentials of one of your registered users (see item [1\)](#page-0-0).

#### 3. **Installation**

Please install the bundle on the computer that will serve as licence server. An installation assistant will help you navigate through the necessary installation steps.

#### 4. **Licence Activation**

Please note, that each licence needs to be activated once before it can be used. Therefore, immediately

- <sup>1</sup> https://www.digsilent.de/en/licence-and-installation-overview.html
- <sup>2</sup> https://www.digsilent.de/en/powerfactory-download.html
- <sup>3</sup> https://www.digsilent.de/en/powerfactory-user-registration.html

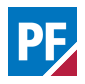

after the installer finishes a configuration assistant will start. This assistant helps you to activate your licence and configures your computer to run as a licence server.

When requested by the assistant, enter the activation key from your licence agreement and click on "Activate" button. Afterwards continue with the assistant.

For USB dongles only: Plug the not yet activated USB dongle into your computer before beginning with the activation process.

#### CLIENT COMPUTER

#### <span id="page-1-0"></span>1. **Download**

Please download the "PowerFactory installation package" from the [download area](https://www.digsilent.de/en/powerfactory-download.html)<sup>2</sup> for registered users. Kindly use the access credentials of one of your registered users (see item [1](#page-0-0) of previous section).

#### 2. **Installation**

Install PowerFactory with the help of this installation program on all client computers (or alternatively on your terminal server).

#### <span id="page-1-1"></span>3. **Configuration**

After the installer finishes a configuration assistant will start. This will guide you through the configuration of PowerFactory. When coming to the licence configuration, please either select automatic search or manually select the already installed licence server. Then continue with the assistant.

### **3 Update**

LICENCE SERVER

#### 1. **Licence Update**

Start the licence manager "Licence Manager" from the Windows Start menu "Start  $\rightarrow$  PowerFactory Licence Components  $\rightarrow$  Licence Manager". Choose "Update Licence" and follow the indicated steps. After the update has been completed the new licence will be available to the clients immediately.

#### CLIENT COMPUTER (optional)

If you want to upgrade to the latest PowerFactory version, please follow steps [1](#page-1-0) to [3](#page-1-1) of the steps for a new installation (see above).

### **4 Support**

For comments or questions kindly contact our support team via our support centre which is available to holders of new licences or valid maintenance contracts under <https://www.digsilent.de/en/support.html>

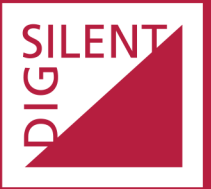

**DIGSILENT GmbH** Heinrich-Hertz-Straße 9 72810 Gomaringen (Germany) T:  $+49$  7072 9168-0 mail@digsilent.de

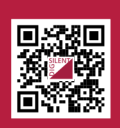

For more information, visit www.digsilent.de

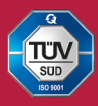

**DIgSILENT GmbH is certified** to the ISO 9001:2015 standard. More information is available at www.tuv-sud.com/ms-cert.